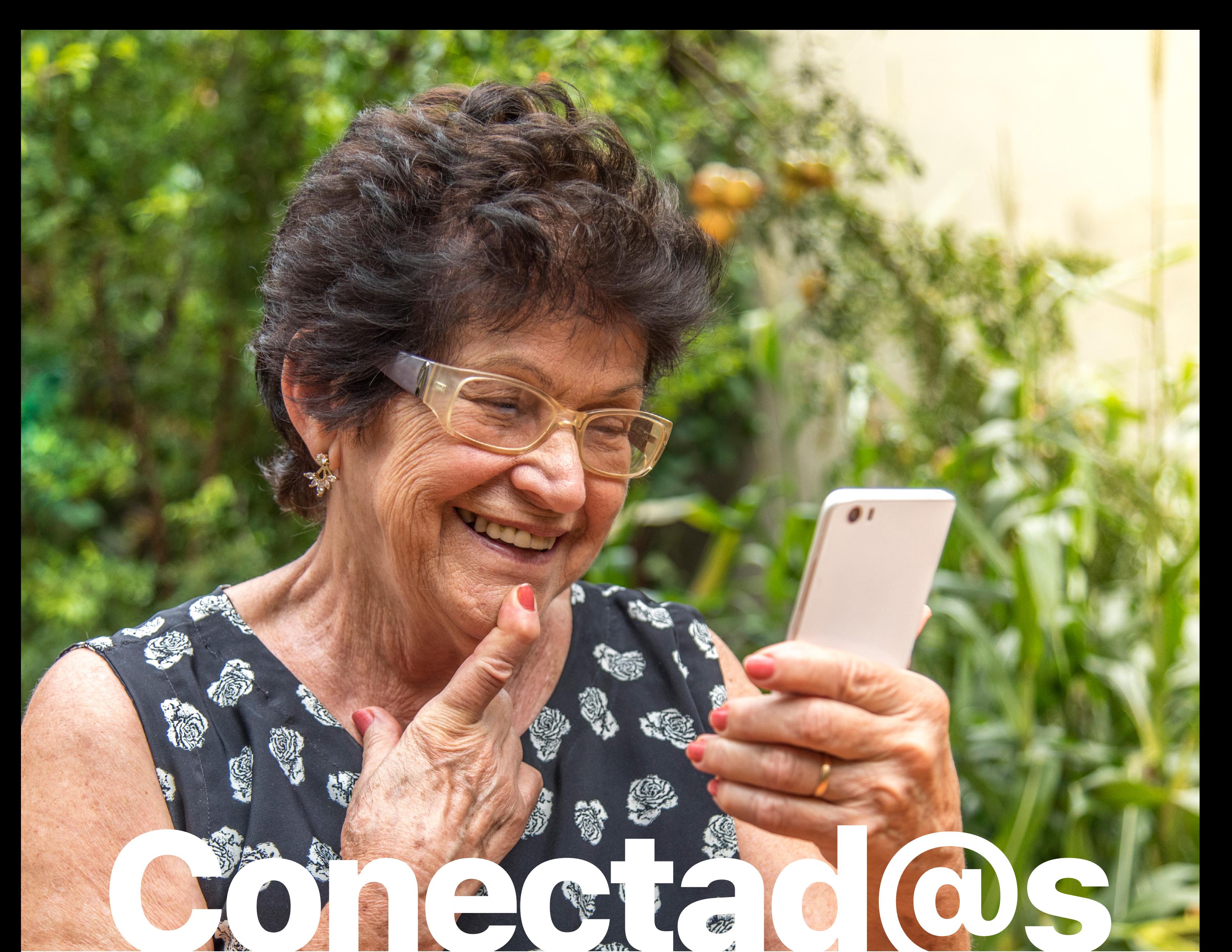

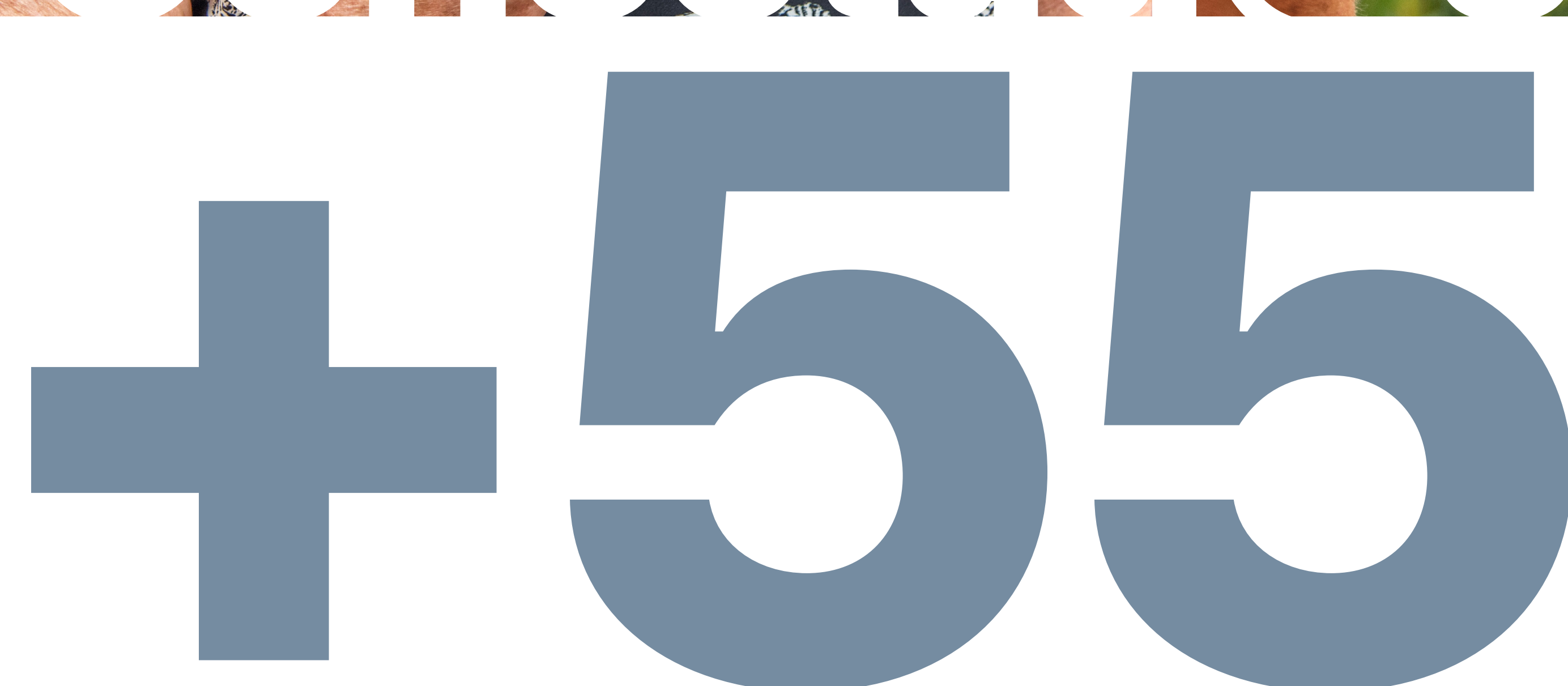

## Aprende a usar tu móvil

### **Información + Materiales**

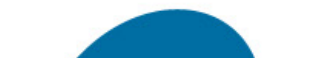

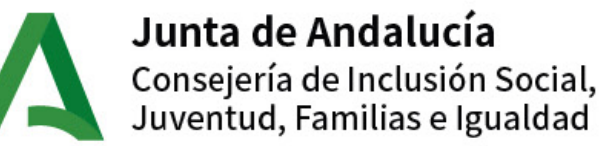

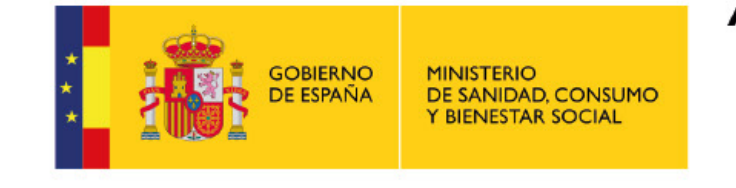

Actividad subvencionada con cargo a la asignación tributaria del 0,7% del Impuesto sobre la Renta de las Personas Físicas

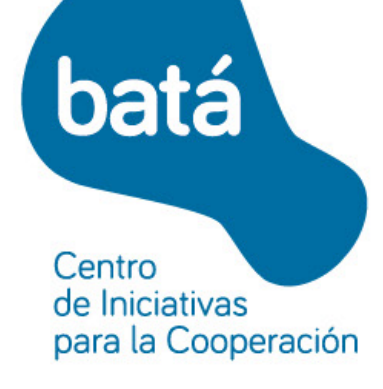

# <span id="page-1-0"></span>Índice

- 1 \_ **Introducción guía** *[Aprende a usar tu](#page-2-0)  [móvil](#page-2-0).*
- 2 \_ **Consejos de [seguridad digital:](#page-8-0) [configura tu dispositivo para ajustarlo](#page-8-0)  [a tus necesidades](#page-8-0)**
- 3 \_ **Gestión del [almacenamiento:](#page-8-0) buscar, [copiar, borrar y enviar archivos desde](#page-8-0)  [el móvil](#page-8-0)**
- 4 \_ **Whatsapp: [utilidades de la aplicación,](#page-11-0)  [grupos de Whatsapp, compartir](#page-11-0)  [archivos](#page-11-0)**
- 5 \_ **Códigos QR: [¿qué son?, Google Lens](#page-24-0)**
- 6 \_ **Salud Responde: [uso de la aplicación](#page-29-0)  [para pedir cita médica](#page-29-0)**
- 7 \_ **[Cómo hacer trámites institucionales:](#page-36-0)  Cl@ve PIN y [certificado digital](#page-36-0)**
- 8 \_ **El [correo electrónico:](#page-48-0) ¿qué es y para [qué sirve?, ¿cómo se utiliza?,](#page-48-0)  [plataformas de mensajería online](#page-48-0)**
- 9 \_ **[Banca online:](#page-58-0) cómo usar Bizum**

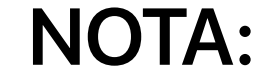

#### ⦁ Todas las indicaciones de esta guía corresponden a dispositivos Android.

#### ⦁ Los usos y aplicaciones contenidos en esta guía son de uso gratuito.

Esta guía surge en el marco del programa de CIC BATÁ **Conectad@s +55**. Un programa en colaboración con la Consejería de Inclusión Social, Juventud, familia e Igualdad con cargo al 0,7% del IRPF que se desarrolla en colaboración con Centros de Participación Activa de Personas Mayores de toda Andalucía y con otras entidades, tanto públicas, como privadas.

### <span id="page-2-0"></span>**Introducción guía**  *Aprende a usar tu móvil* 1

**Conectad@s +55** trata de atender, con enfoque de género, las necesidades en tecnologías de la información y la comunicación de las personas mayores andaluzas de más de 55 años, que vayan encaminadas a su bienestar físico y mental: ante situaciones de soledad no deseada, para la participación, la convivencia y la integración, mejorando la empleabilidad, favoreciendo hábitos saludables y procurando una actitud proactiva. **Conectad@s +55** también contempla la edición de materiales formativos basados en tecnologías inclusivas que promuevan la autonomía formativa de las personas mayores.

Los contenidos seleccionados para esta guía sur-

#### gen de las necesidades expresadas por las perso-

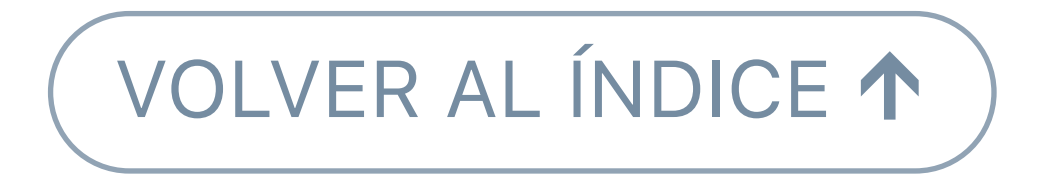

nas participantes en los talleres realizados durante el 2023, dentro del programa **Conectad@s +55**. Por tanto, se refiere a las aplicaciones y actividades que mas impacto tienen en la vida de las personas, por su utilización cotidiana o por su facilidad de uso.

Esperamos que este manual sirva para mejorar la inclusión digital de las personas mayores, fomentar su autonomía en el desarrollo de su actividad virtual diaria y resolver posibles dudas y/o consultas relacionadas con la seguridad y privacidad de la información de su dispositivo móvil de manera fácil y rápida.

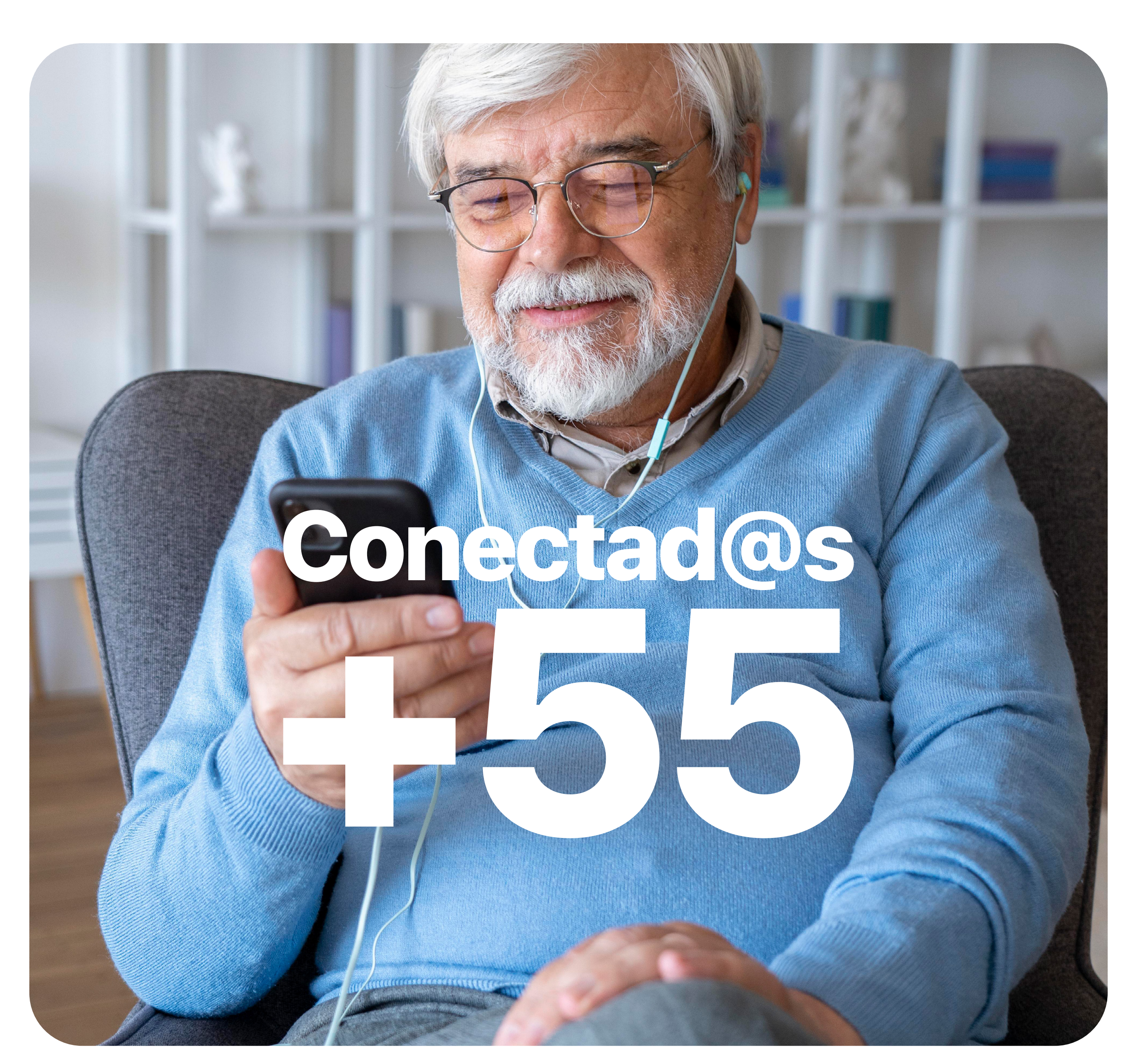

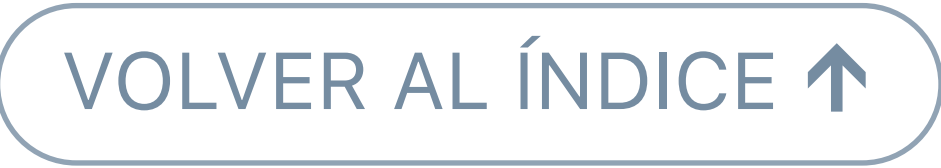

## **▶ Seguridad digital**

**10 Consejos generales para tu seguridad digital**

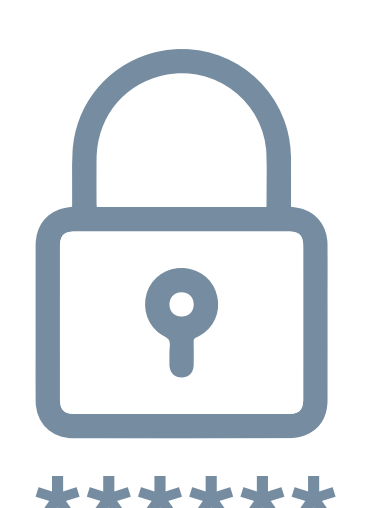

1. Protege tus cuentas en Internet: Crea contraseñas seguras y cámbialas con frecuencia.

### **Consejos de seguridad digital: configura tu dispositivo para ajustarlo a tus necesidades** 2

No uses la misma para todo. Anota todas tus contraseñas en un lugar privado.

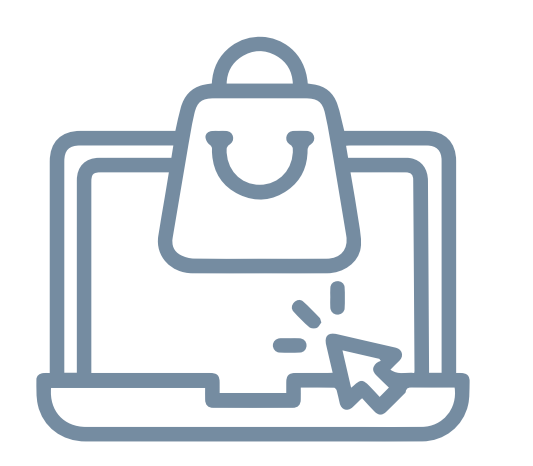

2. Realiza tus compras online en páginas y aplicaciones de confianza y consultando las experiencias de clientes anteriores en los comentarios antes de realizar la compra.

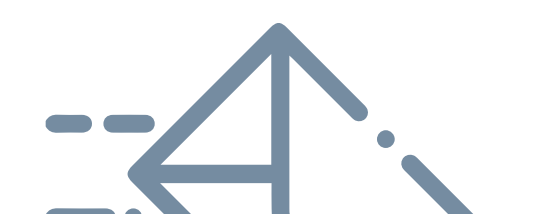

3. Evita abrir los correos electrónicos que

#### no vayan dirigidos a ti o con asuntos

extraños que nos generen dudas. Estos correos nos llevan a otras páginas malintencionadas para introducir nuestros datos personales.

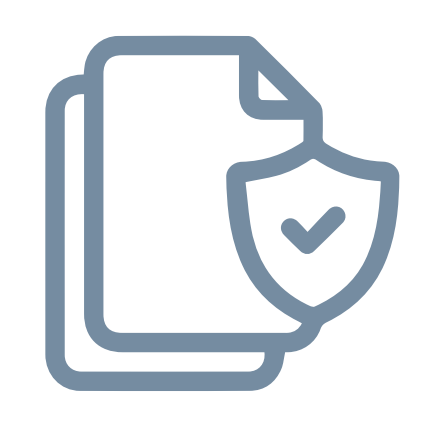

4. Protege el acceso a la información de tu dispositivo con un desbloqueo de pantalla y haz copias de seguridad periódicamente.

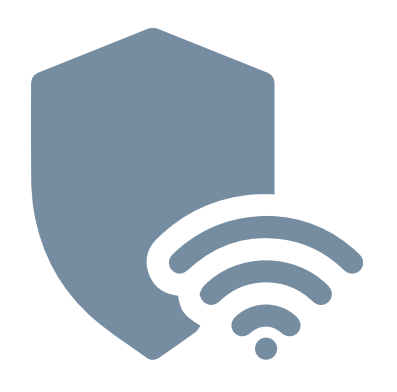

5. Si te conectas a Internet desde una red Wi-Fi abierta, compartida o pública hay que evitar usar servicios que conlleven

identificación o información personal.

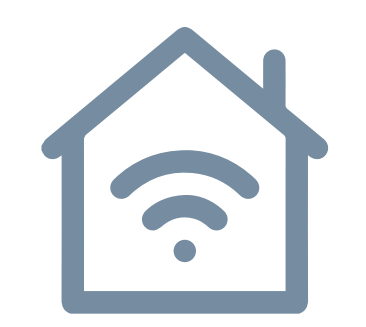

6. Protege la red de tu casa con los protocolos de seguridad de tu proveedor de Internet.

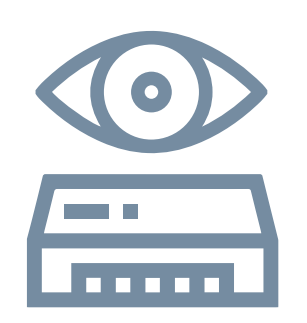

7. Vigila también la seguridad de los aparatos que hayas incorporado últimamente a Internet. Muchos de los aparatos electrónicos que existen hoy tienen la posibilidad de conectarse a la Red.

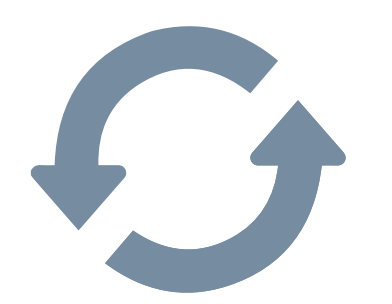

8. Actualiza el software básico y complementos de tu dispositivo para disponer de las últimas versiones de seguridad.

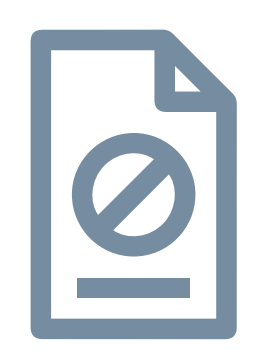

9. Deshabilita los complementos y permisos no deseados de los navegadores y aplicaciones instaladas en tu móvil.

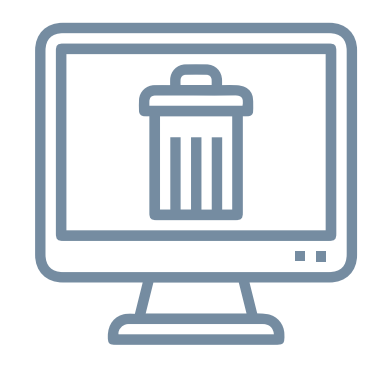

10. Borra tu historial de actividad digital para favorecer una navegación y búsquedas más privadas.

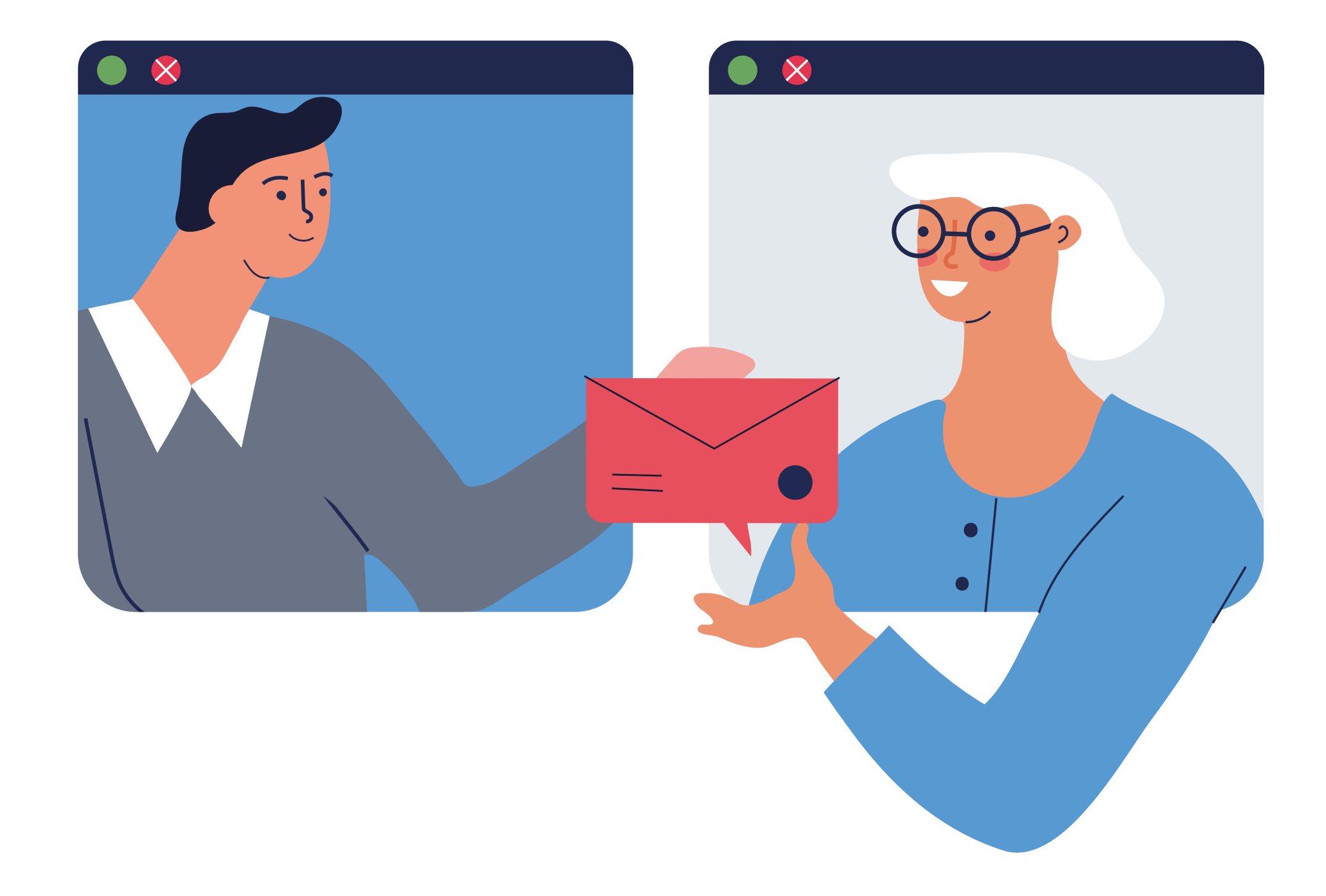

### **Comparte con prudencia**

- Sé consciente de lo que compartes y hazlo con prudencia.
- Piensa con quién compartes y por qué motivo.
- Recuerda que todo lo que compartes en Internet, ya sea en las redes sociales, en foros o en aplicaciones de mensajería instantánea, puede ser visto en el futuro por personas que no deseas.
- Utiliza canales directos y/o cifrados, como son el

#### correo electrónico o Whastapp, para compartir

información y documentación sensible como el DNI, número de cuenta bancaria o claves de acceso.

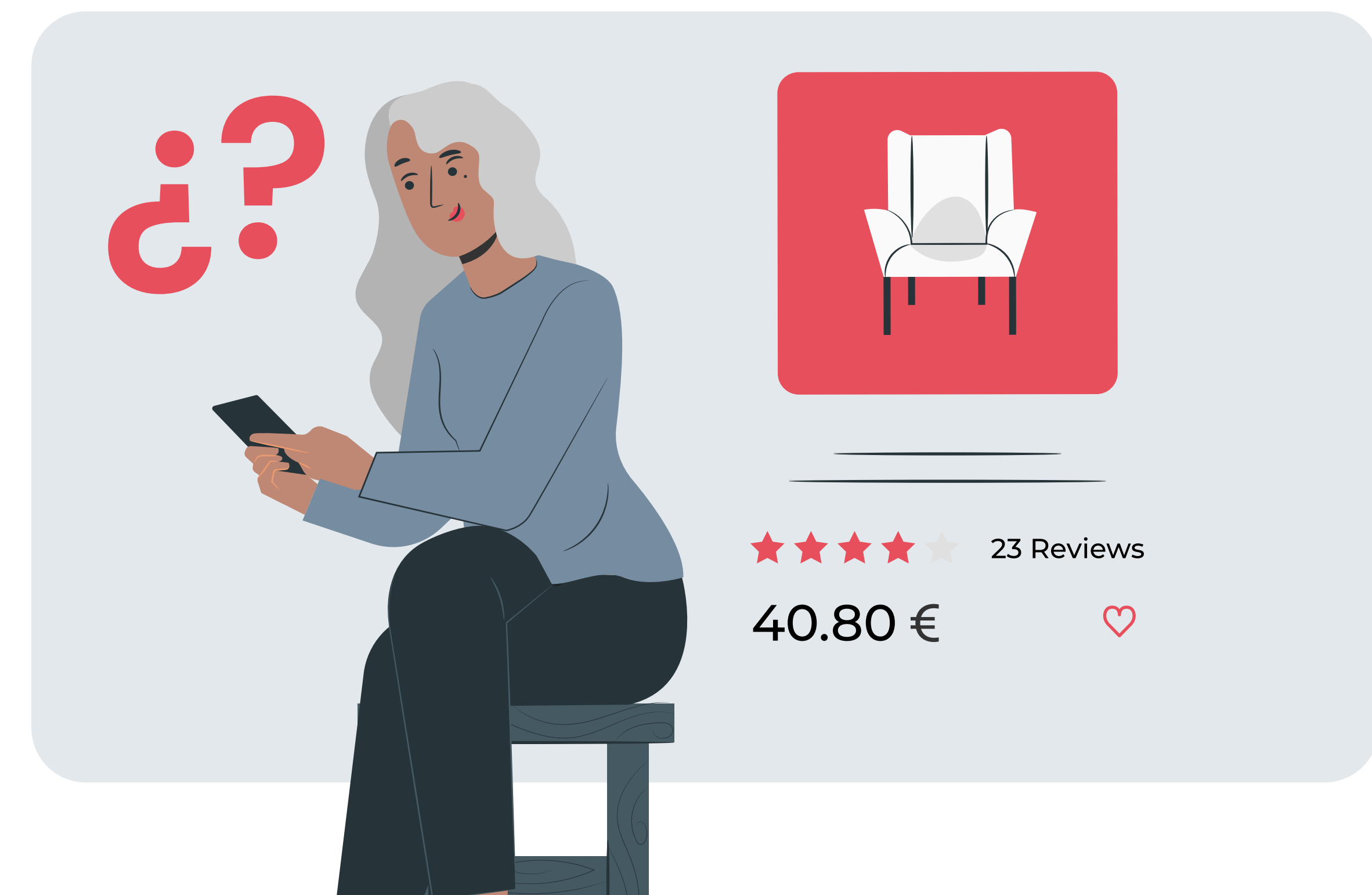

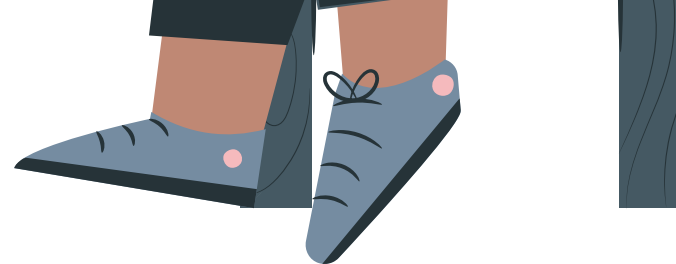

### **Cómo identificar y evitar estafas online**

- Compra a través de las aplicaciones oficiales y en páginas de Internet o webs seguras. Tienen un candado arriba a la izquierda.
- No compartas información personal con personas desconocidas.
- Sospecha de las ofertas especiales o precios que son demasiado bajos para ser verdad.
- Deshabilita las notificaciones publicitarias en los ajustes de las aplicaciones instaladas para evitar

#### posibles estafas y robo de información personal.

[VOLVER AL ÍNDICE](#page-1-0) 

El almacenamiento es uno de los problemas más comunes. Así que, para no tener problemas, es importante gestionar muy bien el almacenamiento.

Cuando a nuestro dispositivo Android le queda

### <span id="page-8-0"></span>**Gestión del almacenamiento: Buscar, copiar, borrar y enviar información y archivos desde el móvil** 3

ya muy poco espacio libre de almacenamiento, no nos deja instalar más aplicaciones y si nos salta este aviso, muchas aplicaciones dejarán de funcionar correctamente, ya que se desactivará la sincronización. En este caso podemos dejar de recibir mensajes, notificaciones y otros avisos hasta que hagamos una limpieza para liberar espacio.

Para que nuestro dispositivo funcione de forma adecuada tenemos que hacer limpieza de almacenamiento, estas son sólo algunas recomendaciones para poder liberar espacio.

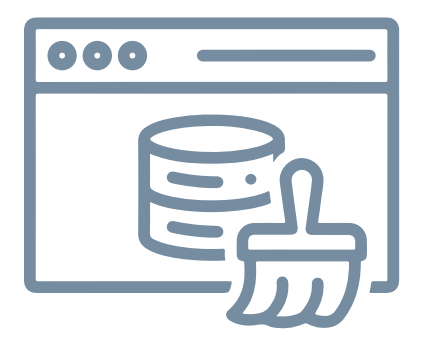

### **1. Borrar caché**

Lo primero que aconsejamos es borrar los datos almacenados en caché de todas las aplicaciones instaladas. Se pueden borrar los datos de la caché desde los ajustes del sistema, desde **Ajustes > Almacenamiento** y pulsando sobre Datos almacenados en caché. También, puedes eliminar los datos de la caché de las aplicaciones una por una, a través de **Ajustes > Aplicaciones.**

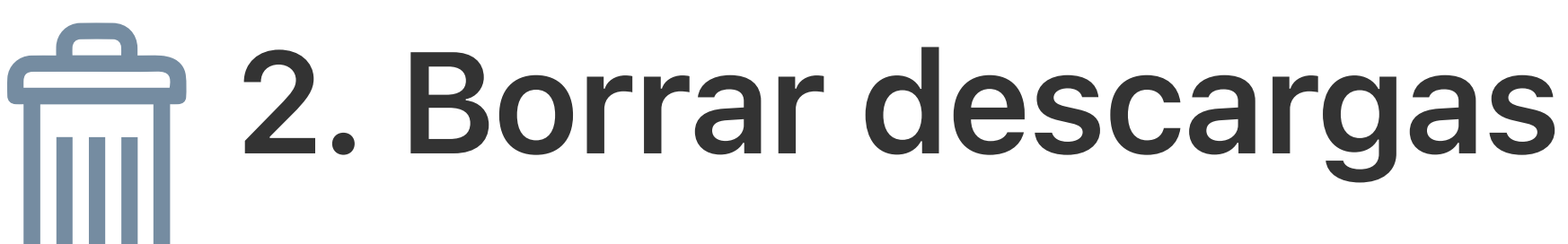

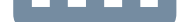

Para liberar memoria interna, lo más recomendable es entrar en la aplicación y/o ubicación de Descargas y borrar todos aquellos archivos que ya no vamos a necesitar más. También, es recomendable borrar el historial de descargas del navegador. Deja un breve instante pulsado el archivo quieras para seleccionarlo y a continuación pulsa borrar o eliminar.

### **3. Hacer limpieza de fotos, vídeos, música y otros archivos**

Otra opción, pero más costosa, es hacer una limpieza general, borrando todas aquellas fotos,

#### vídeos, música, etc. de las aplicaciones más

#### utilizadas, como por ejemplo WhatsApp.

Sobre todo si no nos interesa conservar estos

archivos en el almacenamiento del dispositivo. Podemos hacer la limpieza desde un explorador de archivos o desde las propias aplicaciones. Deja un breve instante pulsado el archivo que quieras para seleccionarlo y a continuación pulsa borrar o eliminar.

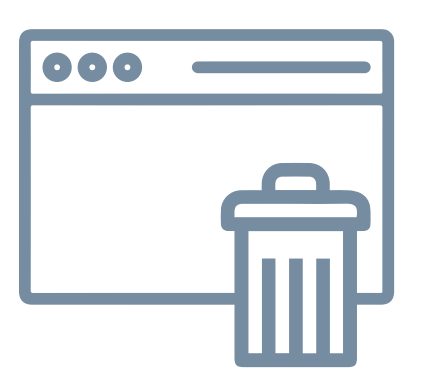

### **4. Desinstalar aplicaciones**

Por último, para liberar almacenamiento, es recomendable desinstalar las aplicaciones que ya no usamos. Para ello, mira en el gestor de aplicaciones, en los ajustes del dispositivo, donde permite ordenar las aplicaciones por uso para ver cuáles son las aplicaciones que ya no usas. Repasa las demás aplicaciones instaladas, una por una, para eliminar aquellas que sepas que no vas a necesitar. Deja un breve instante pulsada la aplicación que quieras para seleccionarla y a continuación pulsa eliminar o desinstalar.

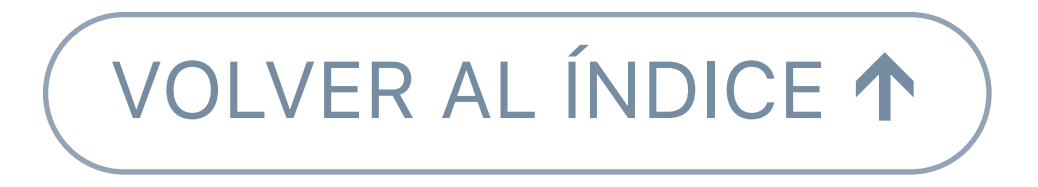

<span id="page-11-0"></span>**Whatsapp: utilidades de la aplicación, grupos de Whatsapp, compartir archivos** 4

### **Utilidades de la aplicación Hablar con alguien**

1. Cuando abrimos WhatsApp, abajo a la derecha

#### aparece este icono. Pulsa encima.

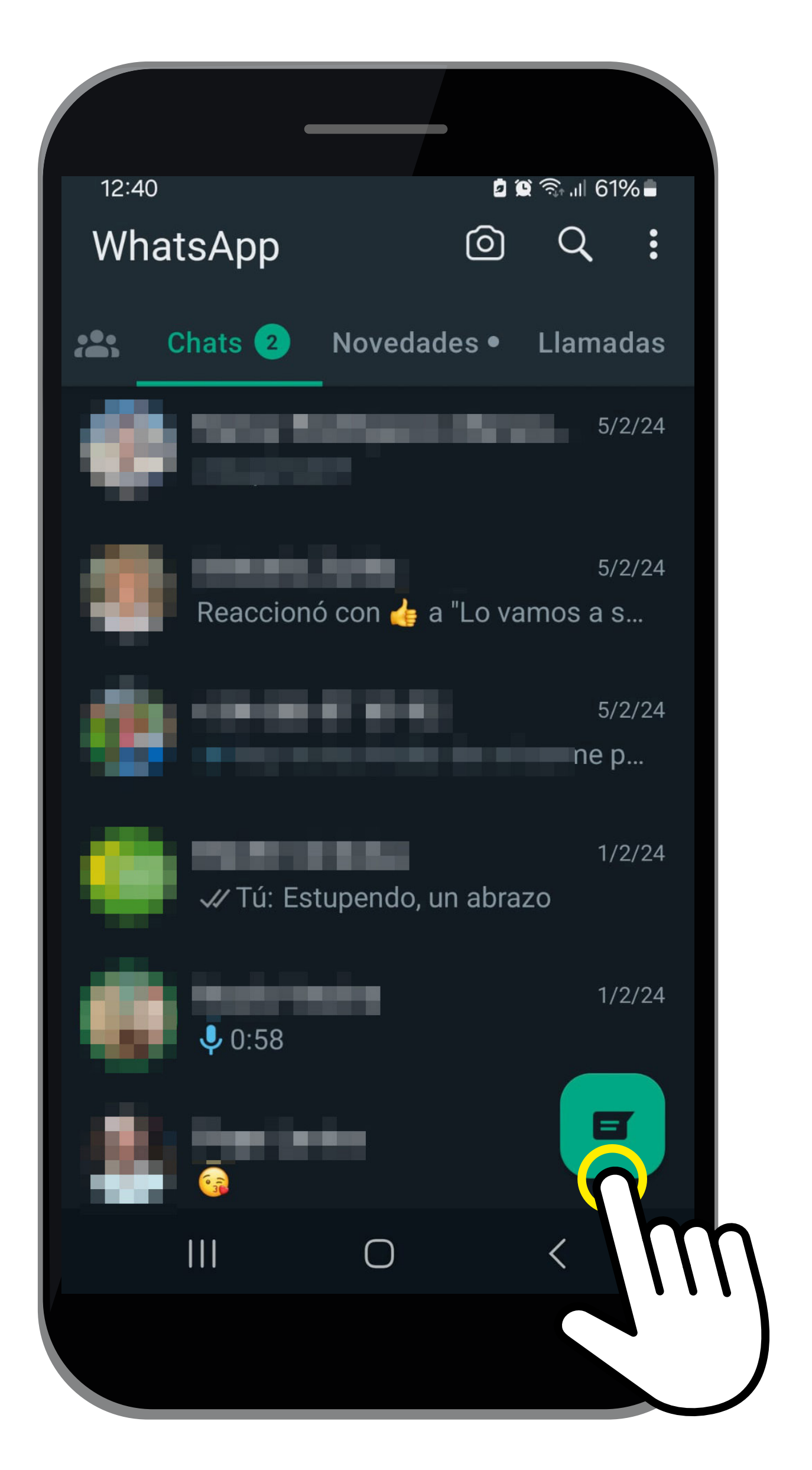

2. Aparecerá la lista de contactos de nuestro móvil que también tienen WhatsApp.

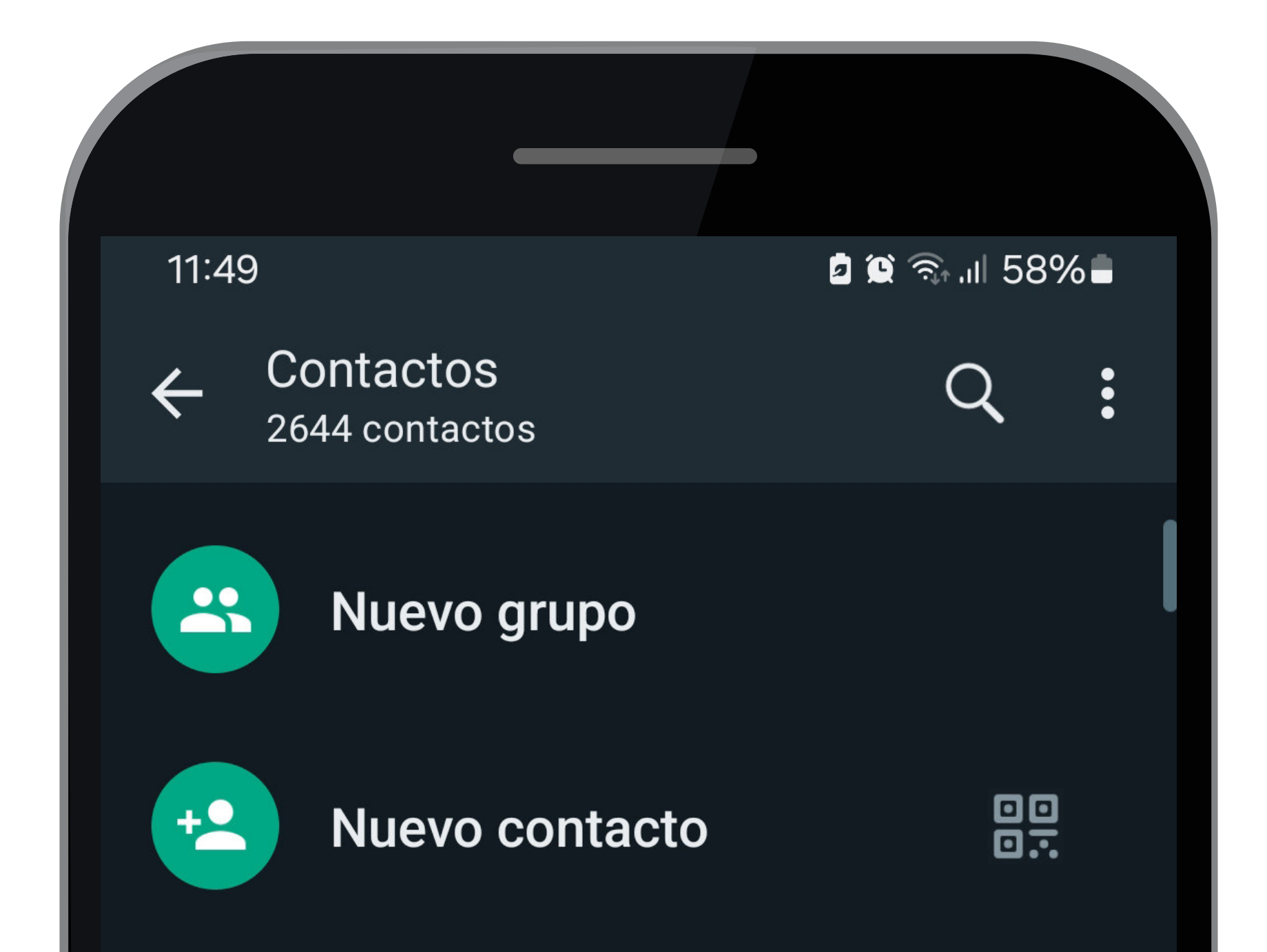

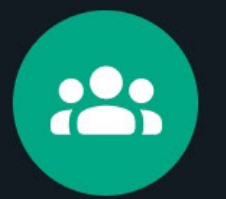

#### Nueva comunidad

#### **Contactos en WhatsApp**

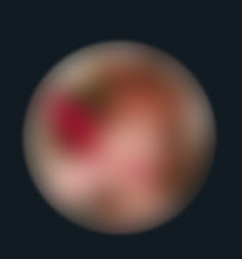

#### Propietario (Tú)

Envía mensajes a este mismo número.

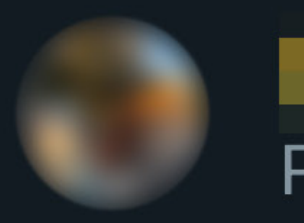

Paz y tranquilidad &

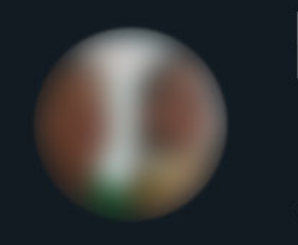

#### Hoy es el primer día del resto de mi vida

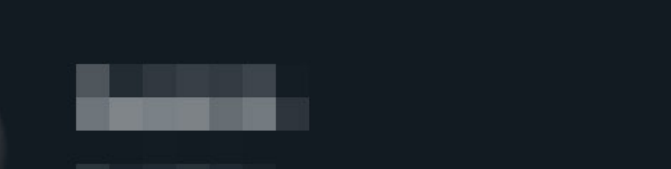

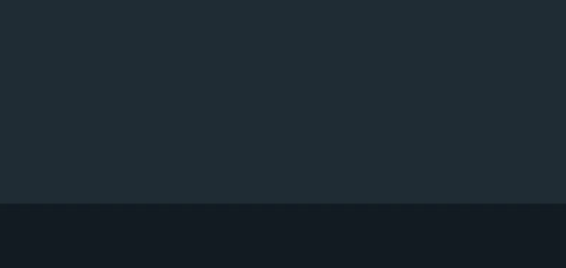

### $\Box$

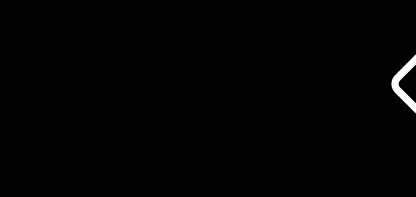

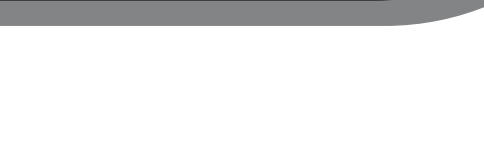

3. Busca a la persona con la que quieras hablar y pulsa encima del nombre.

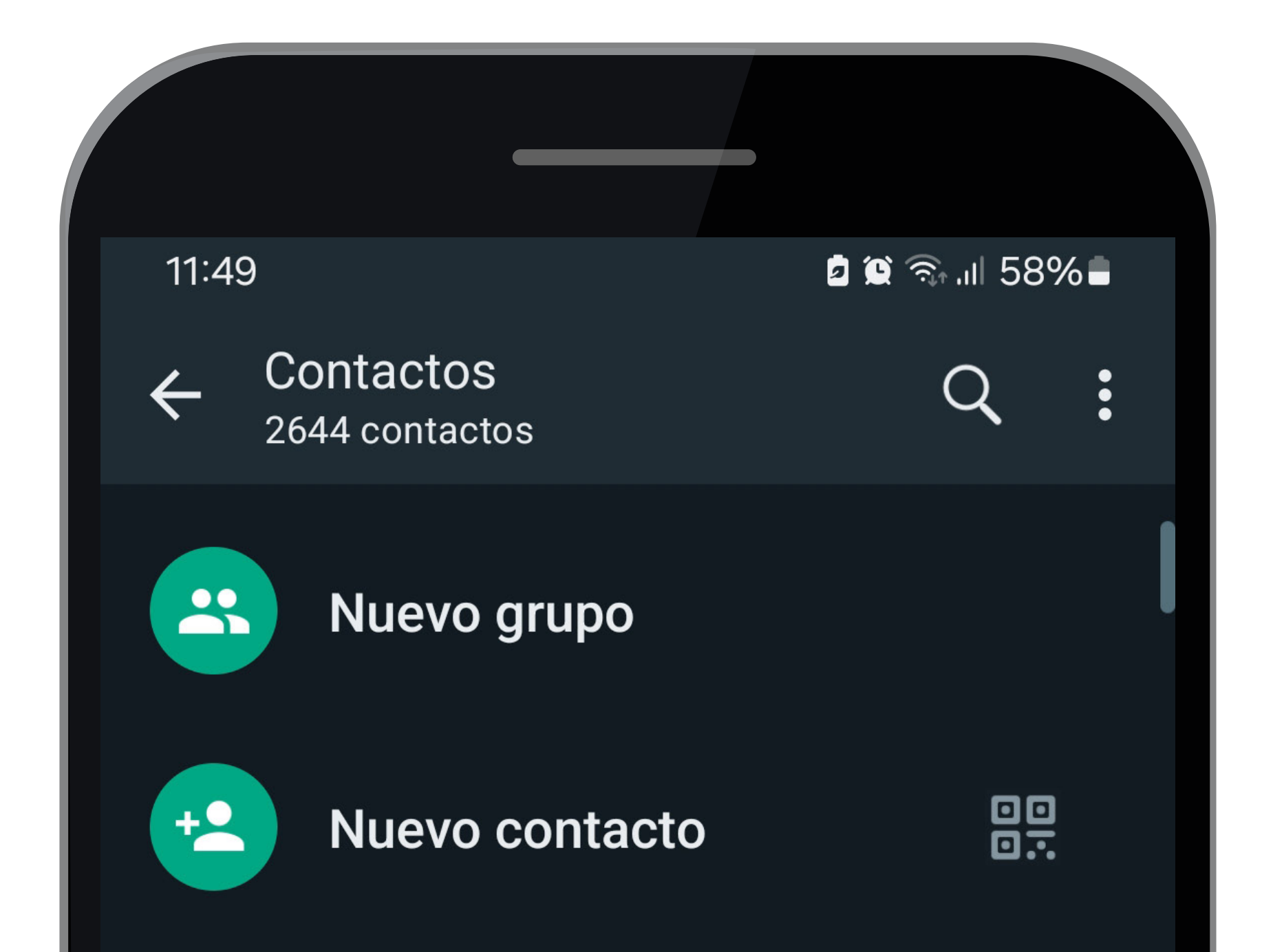

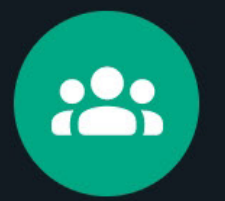

#### Nueva comunidad

#### **Contactos en WhatsApp**

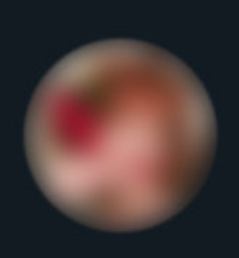

#### Propietario (Tú)

Envía mensajes a este mismo número.

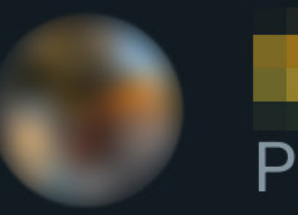

Paz y tranquilidad &

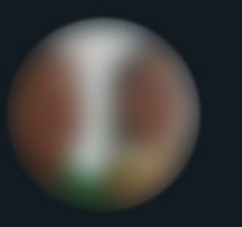

Hoy es el primer día del resto de mi vida

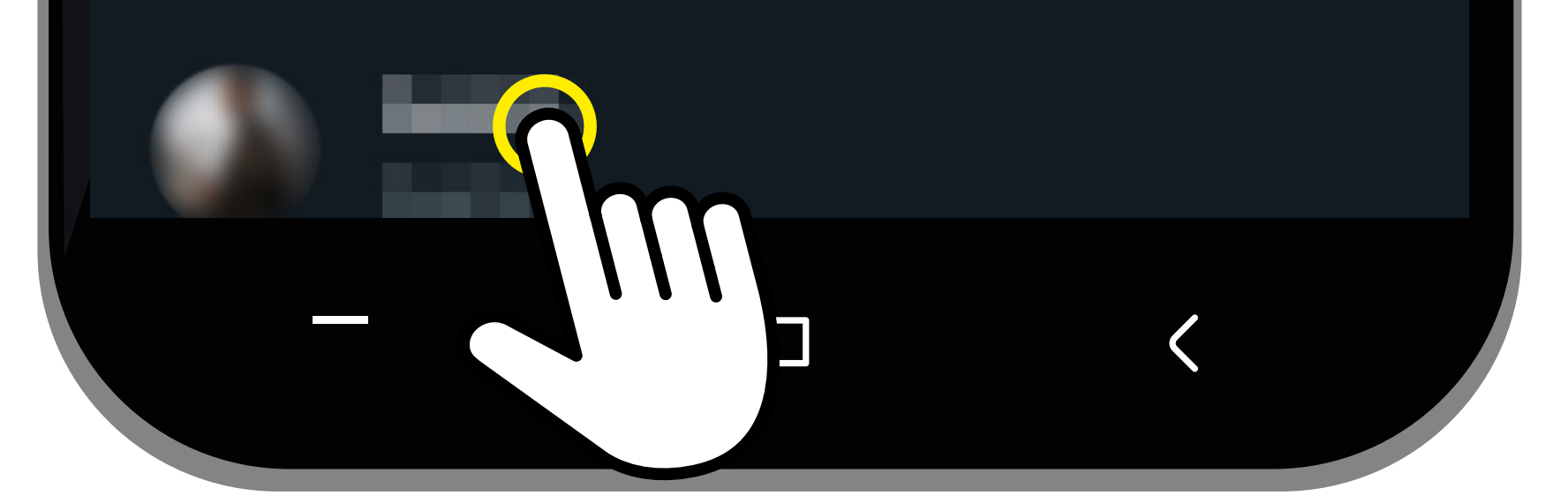

4. Toca encima de mensaje para empezar a escribir o usa el micro para mandar un mensaje de voz.

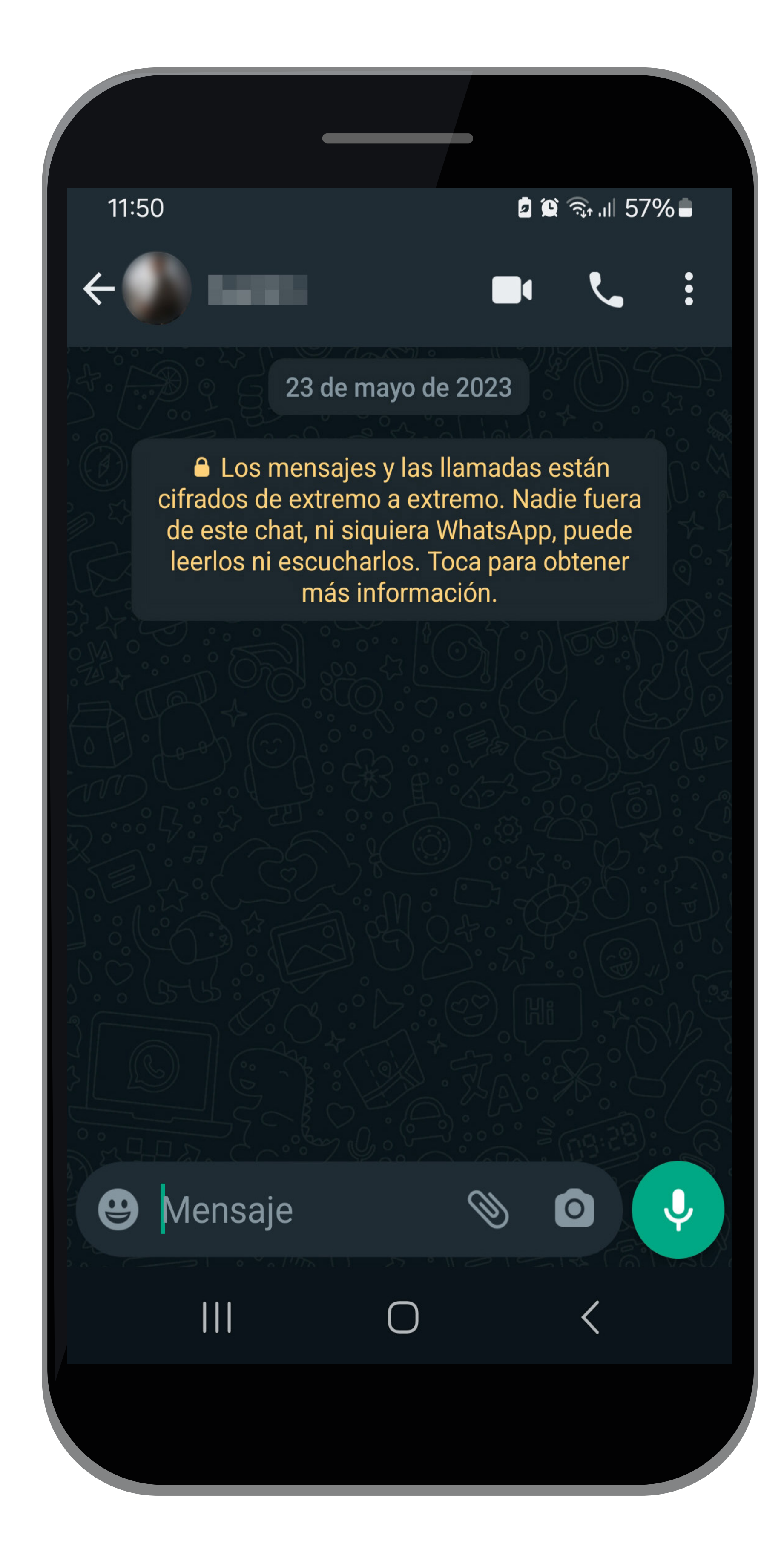

5. Una vez dentro de la conversación, podemos hacer una llamada de voz pulsando el icono del teléfono o bien una videollamada de voz e imagen pulsando el icono de la cámara.

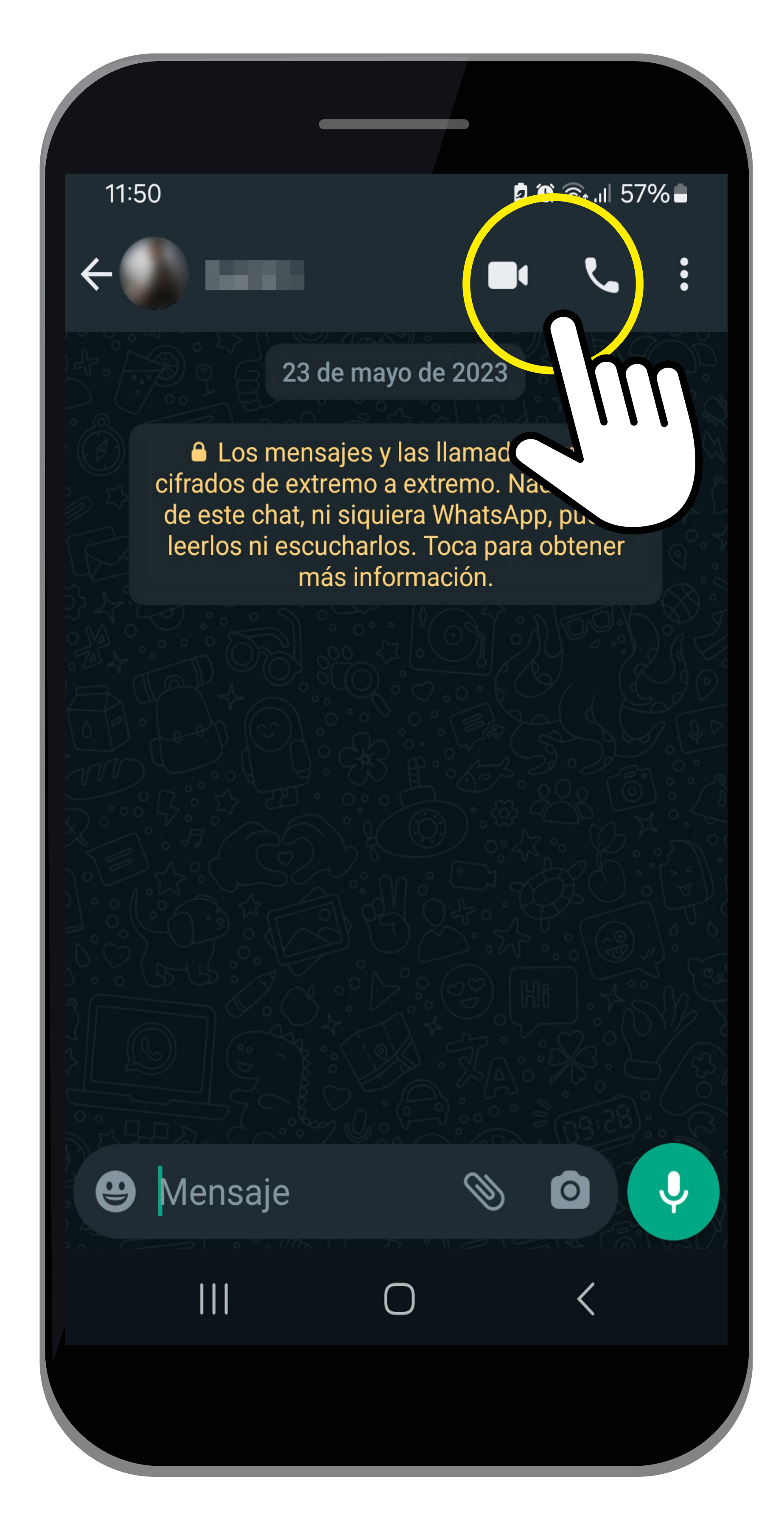

### **Enviar mensaje de audio**

- 1. Pulsa sobre una conversación con una persona o grupo.
- 2. Abajo a la derecha, en un círculo verde encontrarás el símbolo del micrófono.
- 3. Déjalo pulsado para grabar y levanta el dedo para enviar.

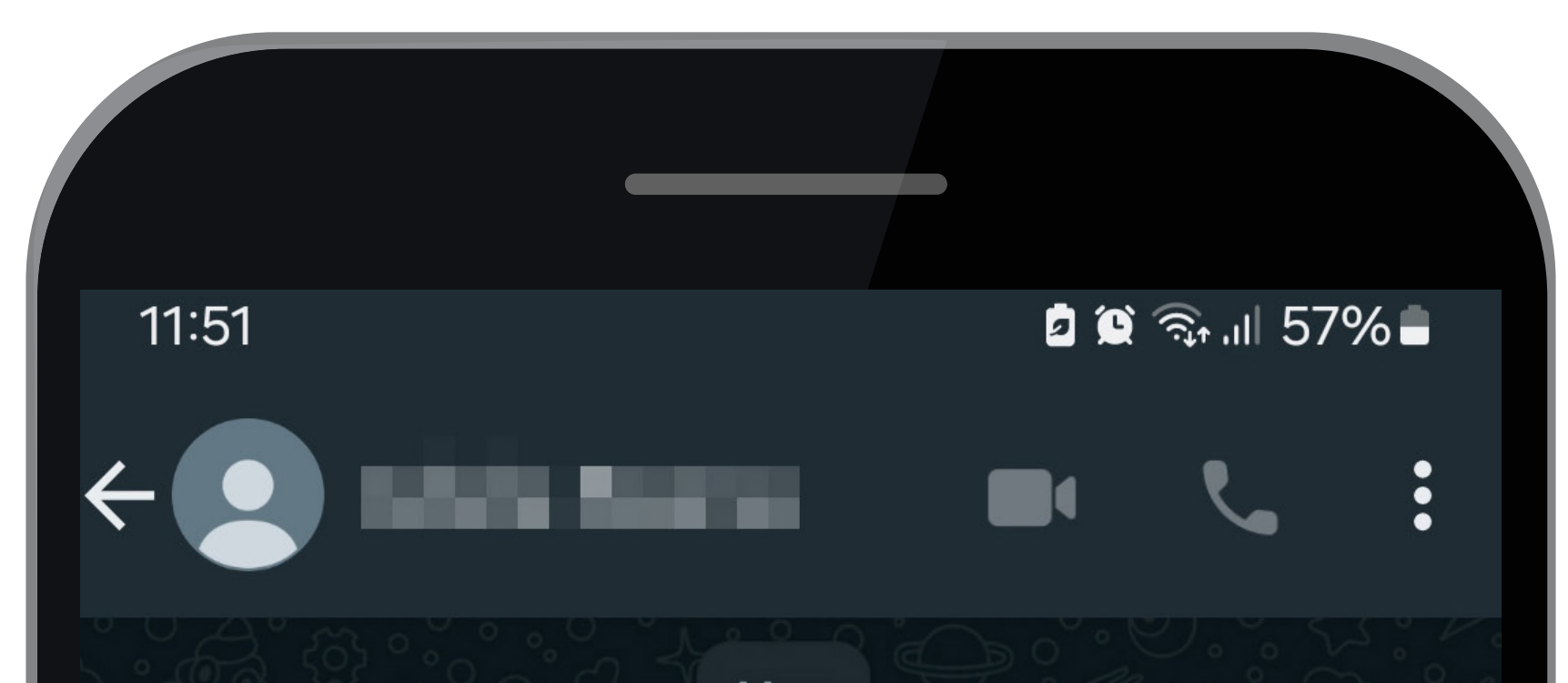

**A** Los mensajes y las llamadas están cifrados de extremo a extremo. Nadie fuera de este chat, ni siquiera WhatsApp, puede leerlos ni escucharlos. Toca para obtener más información.

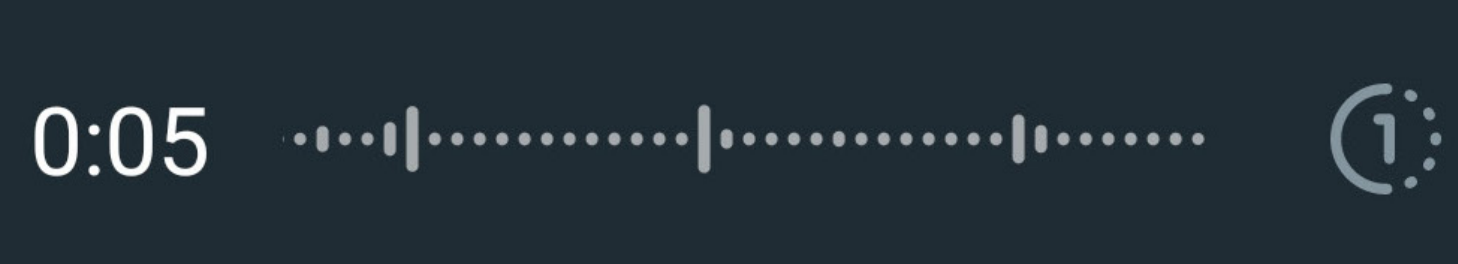

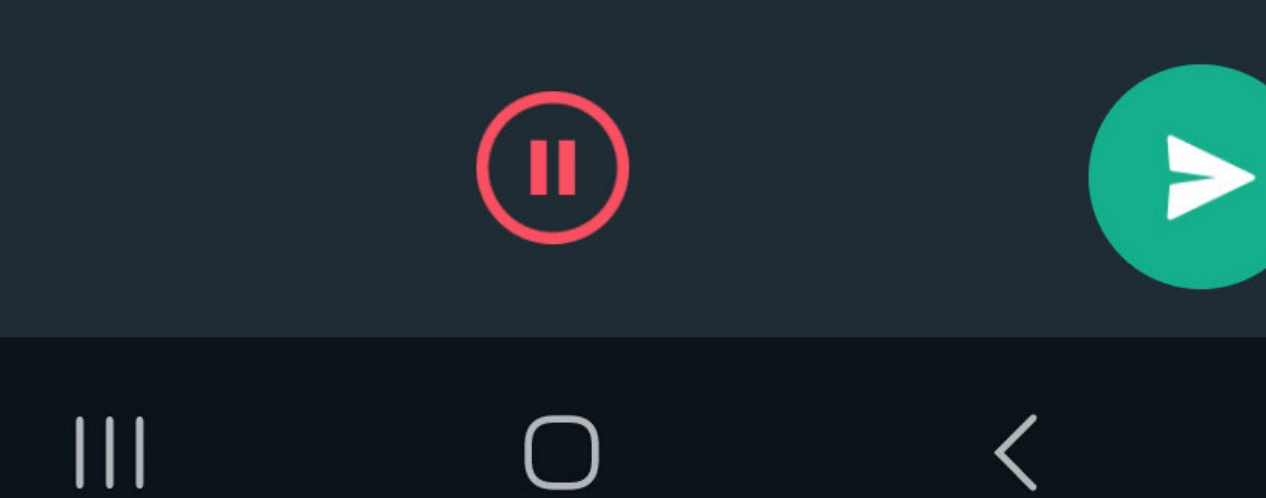

Hoy

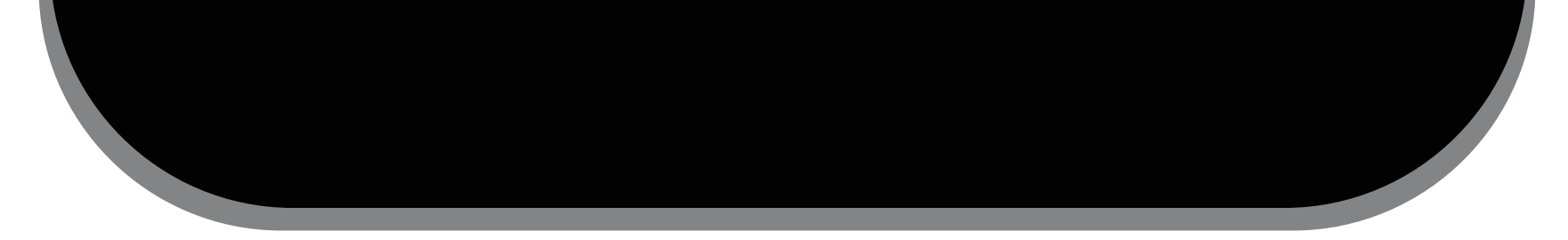

### **Mandar foto o vídeo**

- 1. Abre la conversación de la persona o grupo a la que quieras mandar una foto. Pulsa el clip.
- 2. Ahora pulsa el círculo morado **Galería**.
- 3. Toca sobre la foto o vídeo que quieras enviar.
- 4. Abajo a la derecha aparecerá una flecha para enviar.

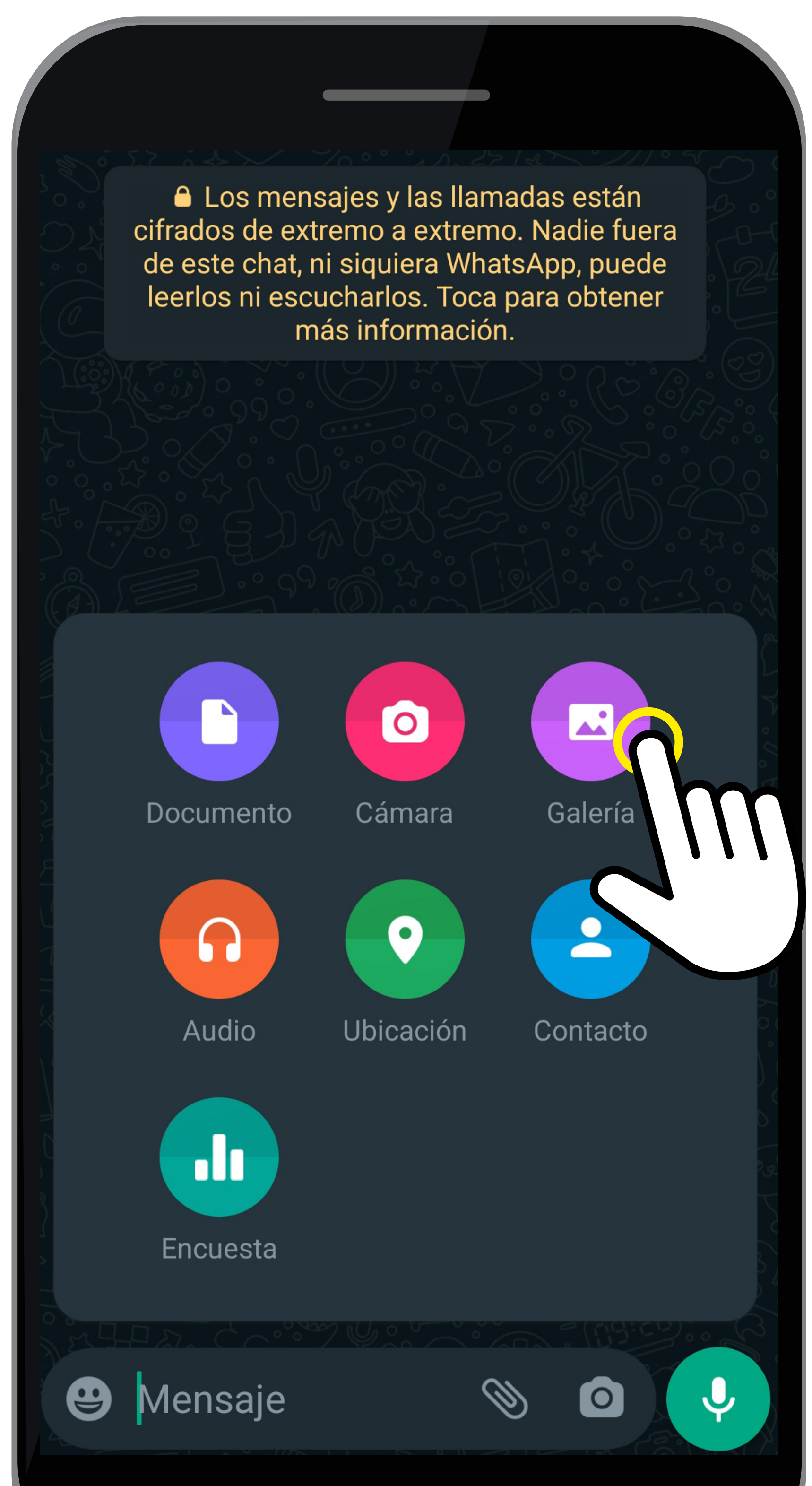

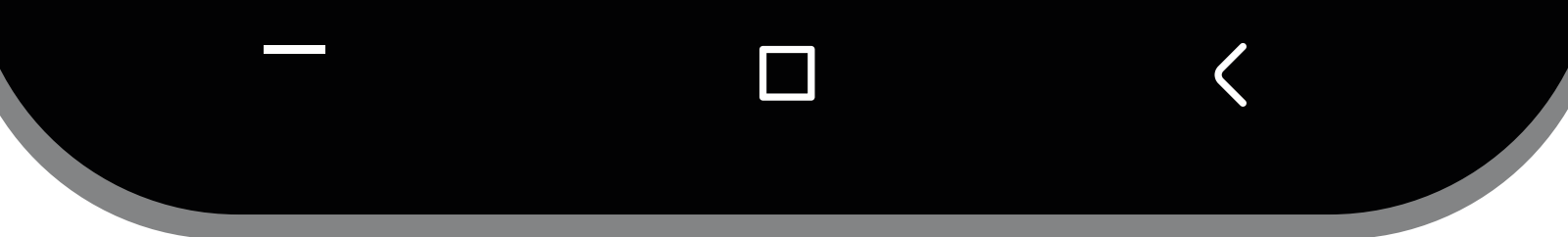

### **Fijar conversaciones**

- 1. Pulsa durante 2 segundos la conversación que quieras que siempre esté la primera, arriba aparecerán varios dibujos.
- 2. Pulsa la chincheta.
- 3. El máximo de conversaciones que se pueden fijar son 3.

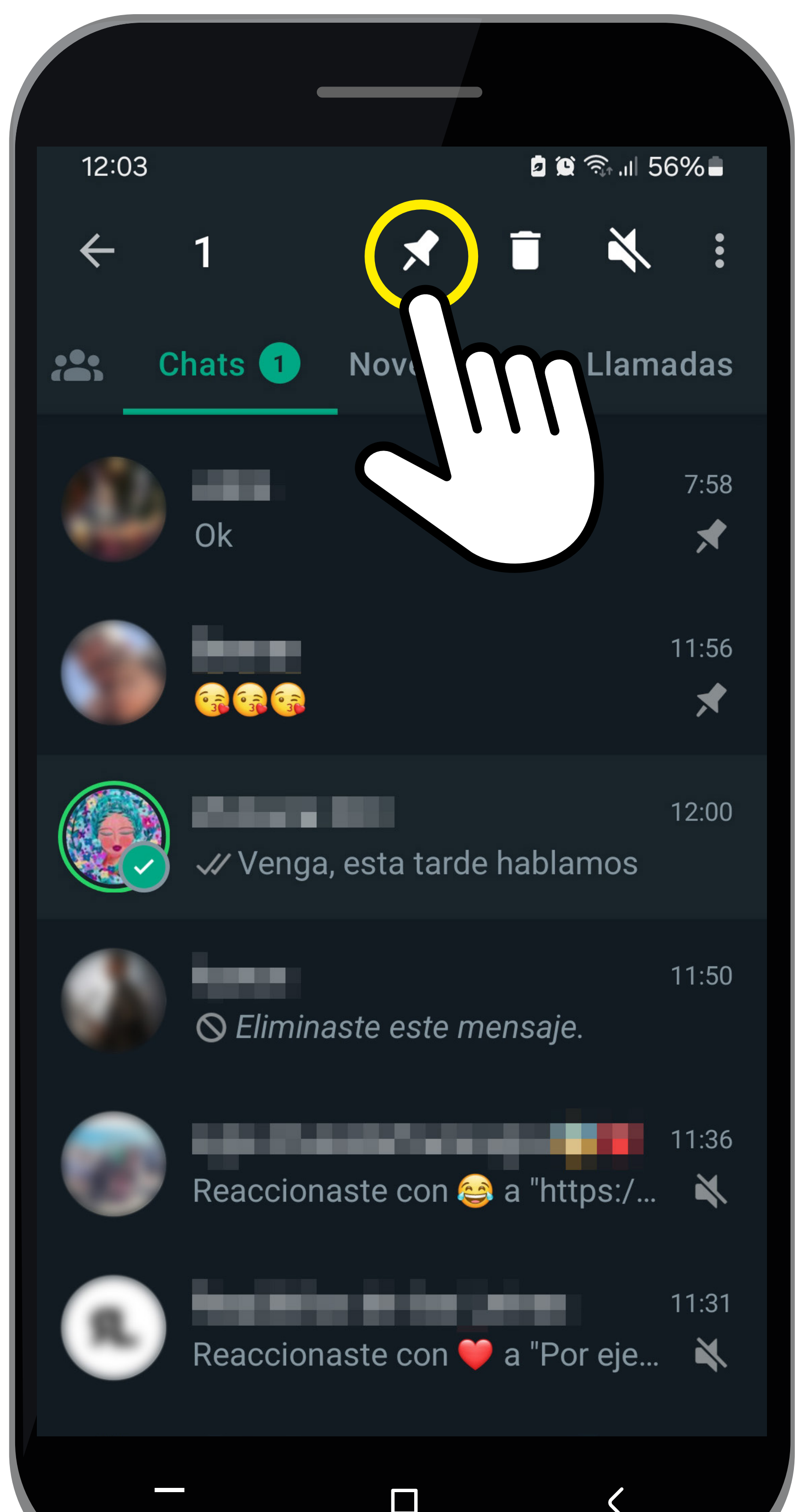

![](_page_18_Picture_5.jpeg)

### **Eliminar conversación**

1. Mantén presionado el chat y luego pulsa el icono de la papelera.

![](_page_19_Figure_2.jpeg)

![](_page_19_Picture_3.jpeg)

### **Grupos de Whatsapp**

Un grupo de WhatsApp es una conversación donde pueden estar más de dos personas. Es muy útil para organizar e informar sobre algún evento o simplemente para poder hablar con toda la familia o amigos.

### **¿Cómo hacer un grupo de Whatsapp?**

#### **PASO 1**

Desde la ventana **Chats**, presiona los tres puntos

ubicados en la parte superior derecha de la pantalla.

#### **PASO 2**

En el menú que te aparece, pulsa sobre **Nuevo grupo**.

![](_page_20_Picture_9.jpeg)

![](_page_20_Picture_10.jpeg)

Se abrirá el listado de tus contactos. Selecciona a aquellos contactos que quieres que estén en el grupo y pulsa sobre la flecha color verde (abajo derecha).

![](_page_21_Picture_2.jpeg)

Presiona sobre el icono con forma de cámara para cargar una imagen que represente al grupo. Podrás subir una foto de la galería de tu móvil. Cuando la elijas, pulsa sobre y ella y después pulsa OK.

![](_page_22_Figure_2.jpeg)

Escribe el nombre que quieras ponerle al grupo sobre la palabra **Asunto** y presiona sobre el icono verde (Siguiente) para crearlo.

 **\* Recuerda: esta aplicación está sujeta a condiciones de uso y debes aceptar los permisos de para poder usarla**

#### **Descarga la aplicación WhatsApp en Google Play:**

#### **<https://www.whatsapp.com/download/>**

![](_page_23_Picture_2.jpeg)

![](_page_23_Picture_7.jpeg)

## **¿Qué es el código QR?**

### <span id="page-24-0"></span>**Códigos QR: ¿Qué son?, Google Lens** 5

Los códigos QR (Quick Response "Respuesta rápida") son códigos de barras, capaces de almacenar información variada. Gracias al auge de los nuevos teléfonos inteligentes estos códigos QR están actualmente muy de moda, ya que es una forma de almacenar información y poder acceder a ella de manera rápida. Los códigos QR están cada vez más presentes en nuestras vidas y de hecho son el código bidimensional más popular del mundo.

![](_page_24_Picture_3.jpeg)

### **¿Qué tipo de información puedes encontrar en los códigos QR?**

- Información de contactos y eventos como: nombre, compañía, teléfono, dirección postal...
- Una dirección web o incluso a tu perfil en Facebook, Twitter, Linkedin, Youtube, etc.
- Una dirección de correo electrónico.
- Un mensaje de texto de hasta 350 caracteres.
- Parámetros de acceso a una red Wifi.
- Datos de un evento para un calendario (día y hora de comienzo/fin, nombre del evento...) • Una Geolocalización para verla en un mapa.
- La carta de un bar o restaurante.

![](_page_25_Picture_8.jpeg)

### **Google Lens ¿Qué es?**

Es la aplicación de la empresa Google para la lectura de Códigos QR de manera rápida y sin publicidad. Lo único que tienes que hacer es buscarla en la tienda de aplicaciones (Play Store) de tu móvil y pulsar en el botón de Instalar para bajarla e instalarla.

![](_page_26_Picture_2.jpeg)

#### **PASO 1**

r

#### Abre la aplicación de la cámara de su móvil.

### Para hacer búsquedas con Google Lens, permite el acceso a la cámara

![](_page_26_Picture_6.jpeg)

![](_page_26_Picture_7.jpeg)

### **PASO 2**  Haz clic en el icono de Google Lens.

![](_page_27_Figure_1.jpeg)

#### **PASO 3**

#### Posiciona el código QR dentro del recuadro blanco

![](_page_27_Picture_4.jpeg)

#### Pulse en el texto azul que aparece para abrirlo

![](_page_28_Picture_2.jpeg)

**\* Recuerda: esta aplicación está sujeta a condiciones de uso y debes aceptar los permisos para poder usarla**

**Descarga la app Google Lens desde Google Play: [https://play.google.com/store/apps/](https://play.google.com/store/apps/details?id=citamovil.saludresponde&hl=es&gl=US)**

#### **[details?id=citamovil.saludresponde&hl=es&gl=US](https://play.google.com/store/apps/details?id=citamovil.saludresponde&hl=es&gl=US)**

![](_page_28_Picture_6.jpeg)

### **¿Qué es Salud Responde?**

Esta aplicación está dirigida a todas las personas que desean solicitar y modificar citas médicas primarias en el Servicio Andaluz de Salud, y obtener acceso a los contenidos de interés sanitario de los

### <span id="page-29-0"></span>**Salud Responde: uso de la aplicación para pedir cita médica** 6

que dispone Salud Responde.

- En ningún caso, el uso de esta aplicación, sustituye la relación médico-paciente.
- Puedes encontrar esta aplicación e instalarla desde
- la tienda Play Store.

![](_page_29_Picture_7.jpeg)

### **Importante**

Si posees una tarjeta sanitaria de la comunidad andaluza debes escribir AN y el número completo que aparece en la tarjeta. En el caso de tener la tarjeta de la Seguridad Social, sólo el número.

![](_page_30_Picture_2.jpeg)

SISTEMA NACIONAL DE SALUD DE ESPAÑA Tarjeta Sanitaria

![](_page_30_Picture_4.jpeg)

Junta de Andalucía AN

![](_page_30_Picture_6.jpeg)

#### Abre la aplicación desde el cajón de aplicaciones de su móvil.

![](_page_31_Figure_2.jpeg)

### **PASO 2**  Pulsa el botón verde "Regístrese" y rellena los datos personales.

![](_page_32_Picture_1.jpeg)

#### Entra con el usuario que quieras solicitar cita médica.

![](_page_33_Picture_2.jpeg)

#### Selecciona una fecha y una hora y confirma la cita.

![](_page_34_Picture_2.jpeg)

**Descarga la aplicación de Salud Responde desde la web del Servicio Andaluz de Salud: [https://www.sspa.juntadeandalucia.es/servi](https://www.sspa.juntadeandalucia.es/servicioandaluzdesalud/el-sas/servicios-y-centros/salud-respond)[cioandaluzdesalud/el-sas/servicios-y-centros/sa](https://www.sspa.juntadeandalucia.es/servicioandaluzdesalud/el-sas/servicios-y-centros/salud-respond)[lud-responde](https://www.sspa.juntadeandalucia.es/servicioandaluzdesalud/el-sas/servicios-y-centros/salud-respond)**

**Descarga la aplicación de Salud Responde desde Google Play: [https://play.google.com/store/apps/details?id=ci](https://play.google.com/store/apps/details?id=citamovil.saludresponde&hl=es&gl=US)[tamovil.saludresponde&hl=es&gl=US](https://play.google.com/store/apps/details?id=citamovil.saludresponde&hl=es&gl=US)**

![](_page_35_Picture_2.jpeg)

![](_page_35_Picture_3.jpeg)

### **¿Qué es la Cl@ve PIN?**

**Cl@ve PIN** es un sistema para identificarte electrónicamente en las gestiones de las Administraciones Públicas. Si estás registrado en Cl@ve, podrás activar este dispositivo con tu DNI/NIE mediante un código de activación que te enviarán al número de teléfono asociado a Cl@ve.

### <span id="page-36-0"></span>**Cómo hacer trámites institucionales con la Cl@ve PIN o certificado digital** 7

Cada PIN es de un solo uso y tiene una validez de 10 minutos.

Es de uso personal e intransferible.

![](_page_36_Picture_5.jpeg)

![](_page_36_Picture_6.jpeg)

### **¿Cómo tener la Cl@ve PIN?**

#### **PASO 1**

Abre la aplicación y pulsa en continuar en las tres primeras pantallas que aparecen.

![](_page_37_Picture_3.jpeg)

#### Rellena con tus datos personales.

![](_page_38_Figure_2.jpeg)

Selecciona el método por el cual quieres verificar tu identidad en la aplicación.

![](_page_39_Picture_2.jpeg)

Una vez que hayas accedido, en el menú pulsa sobre Generar código de activación y vuelve a escribir tus datos. Recibirás un código y un pin que tendrá validez durante 10 minutos.

![](_page_40_Picture_2.jpeg)

El pin que aparece será el que tendrás que introducir para identificarte y acceder al trámite de cualquier administración pública accediendo mediante Cl@ve PIN.

**\* Recuerda: debes aceptar los permisos para poder usarla**

**Web para registrarte en la Cl@ve PIN:** 

#### **[https://clave.gob.es/clave\\_Home/clave.html](https://clave.gob.es/clave_Home/clave.html)**

![](_page_41_Picture_2.jpeg)

### **¿Qué es el certificado digital?**

El certificado digital es un sistema que sirve para poder verificar tu identidad real de forma inequívoca online al hacer trámites con la administración pública. Cuando vas a realizar procesos como pedir una cita médica, solicitar la vida laboral, hacer la declaración de la renta o cualquier otro trámite con la administración, se te va a pedir este certificado para identificarte.

## **¿Cómo solicito el certificado digital?**

El certificado digital acredita tu identidad a la hora de hacer cualquier gestión administrativa online. Es un documento personal e intransferible. El proceso se puede hacer casi todo online, pero requerirá que acredites tu identidad de forma presencial en alguna de las oficinas autorizadas más cercanas a tu lugar de residencia. Una vez lo tengas, lo podrás instalar en cualquier

navegador e incluso en tu móvil de forma sencilla. Una vez lo hagas, cuando realices trámites en una web de la administración se te va a abrir una ventanita para que te identifiques y elijas tu certificado

![](_page_42_Picture_5.jpeg)

Solicita el certificado a través de la web o la aplicación del móvil de la FNMT.

**[https://www.sede.fnmt.gob.es/certificados/per](https://www.sede.fnmt.gob.es/certificados/persona-fisica/obtener-certificado-software)[sona-fisica/obtener-certificado-software](https://www.sede.fnmt.gob.es/certificados/persona-fisica/obtener-certificado-software)**

![](_page_43_Picture_3.jpeg)

Antes de realizar este paso es necesario instalar el software del paso 1 Configuración previa.

Asegúrate que en esta solicitud te solicita establecer una contraseña nueva para solicitar el código y que será también requerida en el paso 4 de la Descarga.

#### SOLICITUD DE CERTIFICADO FNMT DE PERSONA FÍSICA

Para tramitar la solicitud de su Certificado FNMT de Persona Física, por favor introduzca la información requerida:

![](_page_43_Picture_63.jpeg)

El formulario de solicitud es muy fácil de rellenar ya que pide muy pocos datos. Una vez completado nos

- llegará al correo electrónico, al que hayamos puesto en el formulario, un mensaje con nuestro número de solicitud que irá asociada a nuestro DNI.
- Si quieres tener el certificado digital en el tu móvil Android, el formulario de solicitud, debe ser rellenado y enviado desde la Aplicación de la Fábrica Nacional de Moneda y Timbre (FNMT). Si no la tienes instalada deberás descargártela primero del Play Store.

#### Aplicación en Google Play:

### **[https://play.google.com/store/apps/details?id=es.](https://play.google.com/store/apps/details?id=es.fnmtrcm.ceres.certificadoDigitalFNMT&hl=en_US) [fnmtrcm.ceres.certificadoDigitalFNMT&hl=en\\_US](https://play.google.com/store/apps/details?id=es.fnmtrcm.ceres.certificadoDigitalFNMT&hl=en_US)**

Acredita tu identidad de manera presencial en alguna de las oficinas autorizadas más cercanas. Deberemos acudir con nuestro número de solicitud y DNI. Dependiendo del organismo elegido es posible que necesitemos solicitar cita previa.

![](_page_45_Picture_2.jpeg)

certificado deberá acudir personalmente a una Oficina de Acreditación de Identidad para acreditar su propia identidad.

Si por cualquier circunstancia no pudiera hacerlo personalmente, podrá ir una tercera persona en su nombre. pero se le exigirá la previa legitimación de su firma del contrato ante notario.

Más información sobre la legitimación de firma ante notario

¿Se puede solicitar un certificado de representación de personas físicas?

NOTA: Cuando acredite su identidad en una oficina de acreditación de identidad tendrá inmediatamente disponible la descarga de su certificado por lo que le recomendamos descargarlo lo antes posible.

Descarga e instala el certificado utilizando el código recibido en tu correo electrónico.

Cuando accedas, tendrás disponible diferentes versiones: para Windows de 32 y 64 bits, otra para macOS y dos versiones de 32 y 64 bits para distribuciones GNU/Linux. Pulsa en la versión que necesites descargar, la que se corresponda con tu dispositivo. Recuerda que no se debe producir ningún cambio en el sistema operativo o navegador desde el que hemos realizado la solicitud hasta que instalamos el certificado. Por eso lo mejor es desactivar actualizaciones durante ese tiempo. El certificado deberá

descargarse e instalarse desde el mismo dispositivo que se realizó la solicitud.

![](_page_46_Figure_4.jpeg)

### 4. Descargar Certificado

PRIMER APELLIDO

Para descargar el certificado debe usar el mismo ordenador y el mismo usuario con el que realizó la Solicitud e introducir los datos requeridos exactamente tal y como los introdujo entonces.

![](_page_46_Picture_80.jpeg)

![](_page_46_Picture_8.jpeg)

El código para descargar el certificado sólo es válido durante un tiempo limitado, esto quiere decir que no vale guardar el correo para volver a descargarlo al cabo de un tiempo. Para ello, es necesario hacer una copia de seguridad, esto también nos permitirá instalarlo en otros dispositivos.

Puedes seguir paso a paso a través de este vídeo tutorial para solicitar el certificado digital: **[https://www.youtube.com/watch?v=vXh\\_Cl-](https://www.youtube.com/watch?v=vXh_ClGPdh0)[GPdh0](https://www.youtube.com/watch?v=vXh_ClGPdh0)**

![](_page_47_Picture_2.jpeg)

![](_page_47_Picture_4.jpeg)

### <span id="page-48-0"></span>**El correo electrónico: ¿qué es y para qué sirve?, ¿cómo se utiliza?** 8

### **¿Qué es el correo electrónico?**

Una cuenta o dirección de correo electrónico es un **"buzón",** donde se pueden enviar y recibir mensajes. Las direcciones de correo electrónico tienen un formato de tres partes distintas:

una parte local, un símbolo "@" y un dominio. Por ejemplo, en la dirección de correo electrónico nombre@plataforma.com, "nombre" denota la parte local y "plataforma.com" el dominio.

Haciendo una comparación con el correo tradicional, el dominio representa la ciudad en la que vive la destinataria, mientras que la parte local especifica la calle y el número de piso en la que se puede recibir la carta.

Hay muchas y diferentes plataformas de correo electrónico. Las más conocidas y utilizadas son: **Outlook** (antiguo Hotmail, de Microsoft), **Gmail** (de Google), **y Apple Mail** (de Apple).

#### Existen muchas otras opciones gratuitas para

registrarte y utilizar como correo electrónico y cada una de ellas te dará unas opciones y limitaciones, sobre todo relacionadas con la actividad y capacidad del buzón.

Los mensajes de correo electrónico se pueden enviar desde programas de software o aplicaciones y desde navegadores web, que se conocen de forma conjunta como "clientes" o "plataformas" de correo electrónico.

### **¿Qué partes tiene un correo electrónico**

#### **Encabezado**

El encabezado del correo electrónico proporciona información sobre el remitente y el destinatario.

El encabezado también incluye una serie de campos opcionales que permiten al destinatario responder, reenviar, categorizar, archivar o eliminar el correo electrónico. Otros campos del encabezado son los siguientes:

- 1. El campo "Fecha" contiene la fecha de envío del correo electrónico. Es un campo de encabezado obligatorio.
- 

#### 2. El campo "De" contiene la dirección de correo

#### electrónico del remitente. Si la dirección de

correo electrónico está asociada a un nombre para mostrar, también puede aparecer en este campo. También es un campo de encabezado obligatorio.

- 3. El campo "Para" contiene la dirección de correo electrónico del destinatario. Si la dirección de correo electrónico está asociada a un nombre para mostrar, también puede aparecer en este campo.
- 4. El campo "Asunto" contiene cualquier información contextual sobre el mensaje que el remitente quiera incluir. Se muestra como una línea independiente encima del cuerpo de un

correo electrónico.

- 5. El campo "CC" (con copia) permite al remitente enviar una copia del correo electrónico a otros destinatarios. Los destinatarios marcados en el campo "Para" pueden ver las otras direcciones de correo electrónico que aparecen en el campo "CC".
- 6. El campo "CCO" (copia oculta) permite al remitente enviar una copia del correo electrónico a otros destinatarios. Los destinatarios marcados en el campo "Para" no podrán ver las direcciones de correo electrónico incluidas en el campo "CCO".

#### **Cuerpo**

El cuerpo de un correo electrónico contiene cualquier información que el remitente desee enviar: texto, imágenes, enlaces, vídeos y otros archivos adjuntos, siempre que no superen las limitaciones de tamaño del cliente o plataforma de correo electrónico utilizada. También, se puede enviar un correo electrónico sin ninguna información en el campo del cuerpo.

![](_page_51_Picture_2.jpeg)

### **Envía un correo electrónico**

#### **PASO 1**

Busca en el correo electrónico un botón que diga «Nuevo», «Crear» o «Redactar».

![](_page_52_Picture_3.jpeg)

![](_page_52_Figure_4.jpeg)

Introduce la dirección de correo electrónico de la persona a la que quieres enviar el mensaje en la sección «Para». Si quieres enviar el mismo mensaje a varias personas, separa las direcciones con comas.

![](_page_53_Picture_2.jpeg)

### En «Asunto» indica claramente el motivo o razón del correo.

![](_page_54_Figure_2.jpeg)

### **PASO 4**  Escribe o redacta tu mensaje.

![](_page_55_Figure_1.jpeg)

Si quieres enviar fotos, documentos o cualquier otro archivo, busca un icono de un clip o que diga «Adjuntar». A continuación, selecciona el archivo que deseas enviar.

![](_page_56_Picture_2.jpeg)

#### Para enviar el correo, busca un botón que diga «Enviar» y haz clic en él.

![](_page_57_Figure_2.jpeg)

![](_page_57_Picture_3.jpeg)

Bizum es un sistema que permite el envío de dinero entre particulares o hacer compras online. Es una alternativa a las transferencias bancarias.

### <span id="page-58-0"></span>**Banca online: cómo usar Bizum**  9

Es un sistema integrado directamente en la aplicación de cada banco, por lo que no necesitas descargarte ninguna app extra para poder utilizarlo. Está apoyada por la mayoría de bancos españoles, por lo que lo único que tienes que hacer es mirar si en la app del tuyo tienes la opción de usarlo. Con esta plataforma vas a poder enviar y solicitar dinero a otros usuarios que también la utilicen, todo ello de forma gratuita y al instante. Los límites de las transferencias los marca cada banco, aunque por lo general las transferencias pueden ser de entre 0,50 y 150 euros, aunque en algunos el límite puede ser aún mayor.

Puedes consultar el listado de bancos colaboradores en el siguiente enlace: **[https://Bizum.es/bancos-Bizum/](https://bizum.es/bancos-bizum/)**

El siguiente vídeo te explica qué es Bizum y cómo se usa: **[https://www.youtube.com/watch?v=gw4A-](https://www.youtube.com/watch?v=gw4AD0_1nWU)[D0\\_1nWU](https://www.youtube.com/watch?v=gw4AD0_1nWU)**

![](_page_59_Picture_1.jpeg)

### **¿Cómo funciona Bizum?**

### **Activar Bizum**

#### **PASO 1**

Selecciona tu banco: Consulta el listado de bancos **(https://Bizum.es/bancos-Bizum/)** que trabajan con Bizum, encuentra el tuyo y pincha en el logo.

#### **PASO 2**

Descárgate su aplicación: Una vez en la web de tu banco, sigue las instrucciones para descargarte la

![](_page_59_Picture_10.jpeg)

Entra en la aplicación y activa la opción Bizum: Busca la opción enviar y recibir dinero con Bizum y activa el servicio.

### **Enviar y recibir dinero**

#### **PASO 1**

Accede a Bizum desde la aplicación de tu banco.

#### **PASO 2**

Introduce el número de móvil y el importe: Busca la opción "Enviar y Recibir dinero con Bizum", introduce el número de móvil o selecciona el distinatario desde tu lista de contactos e indica el importe.

#### **PASO 3**

Pincha enviar: Una vez enviado, si la persona receptora ya usa Bizum, tendrá el dinero disponible en segundos. En caso de no ser usuaria de Bizum, se le enviara un SMS con las instrucciones para recibir el dinero de manera fácil y rápida.

### **Comprar online**

#### **PASO 1**

**Elige Bizum como método de pago:**

Ahora también puedes hacer un Bizum a tus comercios online favoritos. Cuando vayas a realizar tus compras elige la opción "Pagar con Bizum".

#### **PASO 2**

Indica tu número de móvil y tu clave Bizum:

Los únicos datos que tienes que introducir son el número de teléfono y tu clave Bizum de 4 dígitos. Esta clave la obtendrás en la sección Bizum de la

app de tu banco y te servirá para hacer todas tus compras.

#### **PASO 3**

Introduce el código que te mande tu banco para validar: Tu banco te enviará al móvil un SMS con un código de validación de la operación. Introdúcelo y valida la compra.

![](_page_61_Picture_10.jpeg)

![](_page_62_Picture_0.jpeg)

![](_page_62_Picture_1.jpeg)

![](_page_62_Picture_2.jpeg)

Actividad subvencionada con cargo a la asignación tributaria del 0,7% del Impuesto sobre la Renta de las Personas Físicas

![](_page_62_Picture_4.jpeg)